# ELD Setup Guide

### ELD CROSS

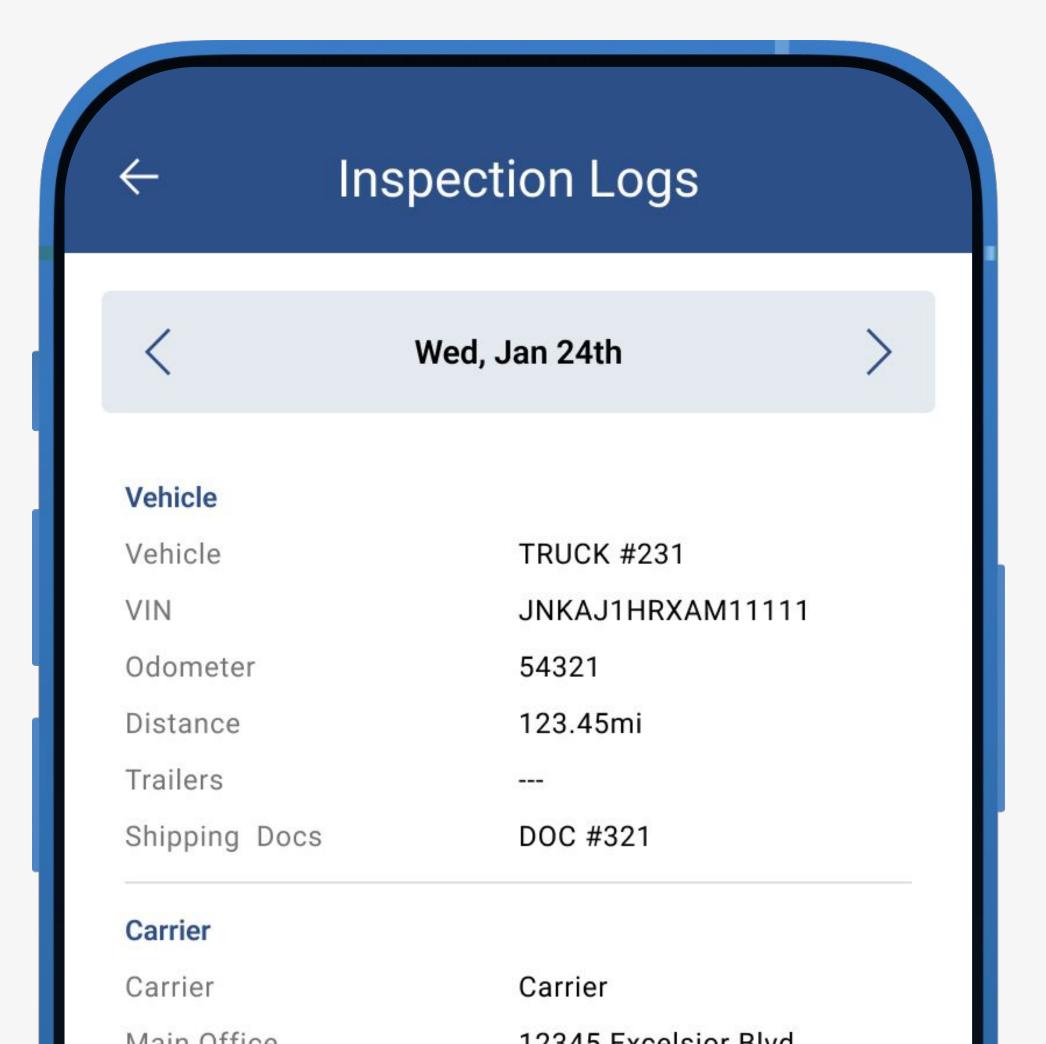

# Web Portal Setup Instructions

#### Step 1

Access the web portal and login using provided credentials.

#### Step 2

Manage your company information, add vehicles, portal users, and drivers to the system.

#### Note

For FMCSA compliance, use different login credentials for portal users and drivers.

# ELD Hardware Installation

#### Step 1

Connect the ELD device to your vehicle's diagnostic port using the provided cable. For certain vehicle models, special cable harnesses may be required for optimal functionality.

#### Step 2

Mount the device using the dual fastener for dash placement.

# ELD Hardware LED Indicators

#### Slow Flashing Green LED

The device is successfully powered up.

#### Fast Flashing Green LED

The device has detected vehicle activity.

#### Solid Green LED

The device is in a fully operational state.

#### Note

LED indicators might not always remain lit for power management reasons.

### Device Synchronization and ELD App Setup

#### Step 1

Turn on the vehicle engine after completing the previous steps.

#### Step 2

Run the ELD app.

#### Step 3

Log in with your credentials (portal users and drivers must have different login details).

#### Step 4

Select your vehicle from the list. ELD hardware will connect automatically.

### Log Management

#### Access Logs

Open the ELD app, log in with your credentials, and select "Logs" from the main menu.

#### View Logs

Review your RODS for different dates, displaying detailed information about duty status changes.

#### Edit Logs

Modify duty status entries (except automatically recorded driving time) by tapping a date, using the pencil icon, and saving changes.

#### Certify Logs

End your shift by digitally certifying your logs for accuracy and compliance.